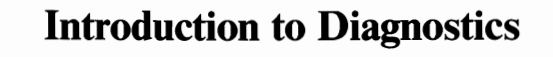

Place the hard-tab page labeled "Introduction to Diagnostics" in place of this page, then discard this page.

# **SECTION 2. INTRODUCTION TO DIAGNOSTICS**

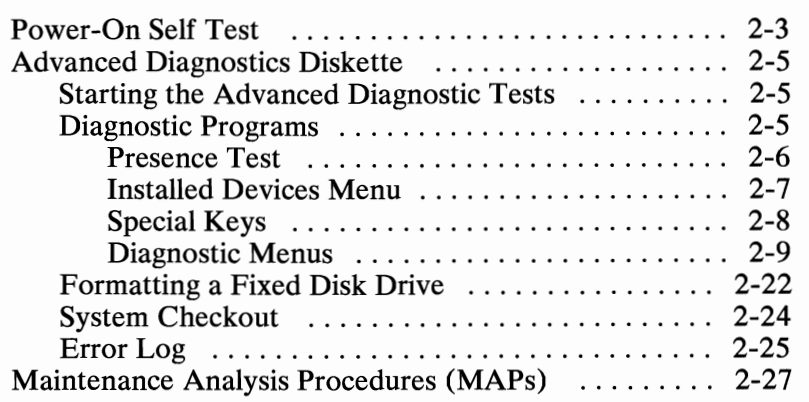

# **Notes:**

### 2-2 **Introduction to** Diagnostics (AT)

The main aids in isolation of a failing FRU are:

- Power-On Self Test (POST)
- Advanced Diagnostic Tests
- Maintenance Analysis Procedures (MAPs).

This section describes these service aids and gives you an understanding of how the diagnostic tests work together in solving problems that you will encounter. Once you become familiar with the diagnostic techniques, this manual will serve as a useful reference.

When instructed by the maintenance procedures to "Power on the system," apply power to all externally attached devices (such as displays, printers, plotters), then to the system unit.

## **Power-On Self Test**

Each time you power on the system, the power-on self test (POST) is initiated. A comparison is made between the information entered in the Setup program and what the POST finds. The POST takes from  $13$  to  $90$  seconds to finish. depending on the options installed.

The POST checks the following:

- System Board
- **Memory**
- Drive Adapter
- Primary Display Adapter
- Keyboard
- Diskette Drives
- Fixed Disk Drives.

To start the POST:

- 1. Power on the system.
- 2. Turn the Brightness and Contrast knobs fully clockwise (IBM displays).

The following will happen:

- The keyboard status lights blink on, then off.
- While the memory is being tested, the memory size appears in the top left corner of the screen and increases in 64K increments until the total system memory is tested.
- One short beep is heard when the POST is successfully completed.
- The IBM Personal Computer BASIC screen appears (if an operating system is not automatically loaded from diskette or fixed disk drive).

If the POST cannot be completed and an error message appears on the display with the following message,

#### $(RESUME = "F1" KEY)$

press the PI key; the system unit bypasses the error and attempts to complete the POST. The POST may or may not finish, depending on the error.

# **Advanced Diagnostics Diskette**

The advanced diagnostic tests are on the diskette that is located in the *Hardware Maintenance Service* manual. The Advanced Diagnostics diskette and *Hardware Maintenance Service* manual should be used to isolate failures on the IBM Personal Computer family.

#### Notes:

- 1. You should make a copy of this diskette and put the original in a safe place.
- 2. Some diagnostic tests require a write protected diskette to be used. If you are using a copy of the original Diagnostics diskette be sure it is write protected when running the diagnostic tests.

### **Starting the Advanced Diagnostic Tests**

Do the following to load the advanced diagnostic tests.

- 1. Insert the Advanced Diagnostics diskette into drive A.
- 2. Power on the system.

The advanced diagnostic tests load after completion of the POST, and the Select an Option menu appears on the screen.

You are now ready to select and run the diagnostic tests.

## **Diagnostic Programs**

The diagnostic programs consist of a diagnostic control program (DCP) and a module of code for each device that is supported by the system. If new devices (options) are announced, modules of code are added to new diagnostic diskettes and distributed as supplements to this library. Some products come with their own unique diagnostics diskette and Hardware Maintenance library.

### Presence Test

During program load, the DCP links to each of the modules on the diskette, in sequence, and performs a presence test for the device that module supports. For a successful presence test to occur, the following conditions must be met:

1. The module of diagnostic code for that device must reside on the diskette.

> Note: Some devices have their own unique diagnostics diskette.

- 2. The device must be installed or attached.
- 3. The device must return a 'ready' acknowledgment value to the DCP.

If these conditions are met, the DCP loads that module into memory, adds the device name to the Installed Devices menu, and continues with the next module. This continues until the DCP has performed a presence test for each module resident on the diskette. When all the presence tests have been performed, the DCP posts the Installed Devices menu on the display screen.

### Installed Devices Menu

The Installed Devices menu lists the devices that met all the conditions described in 'Presence Test.' The service person must verify this list.

An incorrect 'Installed Devices List' can be caused by:

- 1. The module of code for that device is not on the diskette.
- 2. The device is unknown to the DCP and ignored.
- 3. The device is not installed or attached.
- 4. The device is broken.
- 5. Jumpers or switch settings are incorrect.

## Special Keys

Keys with special functions for the advanced diagnostic tests are:

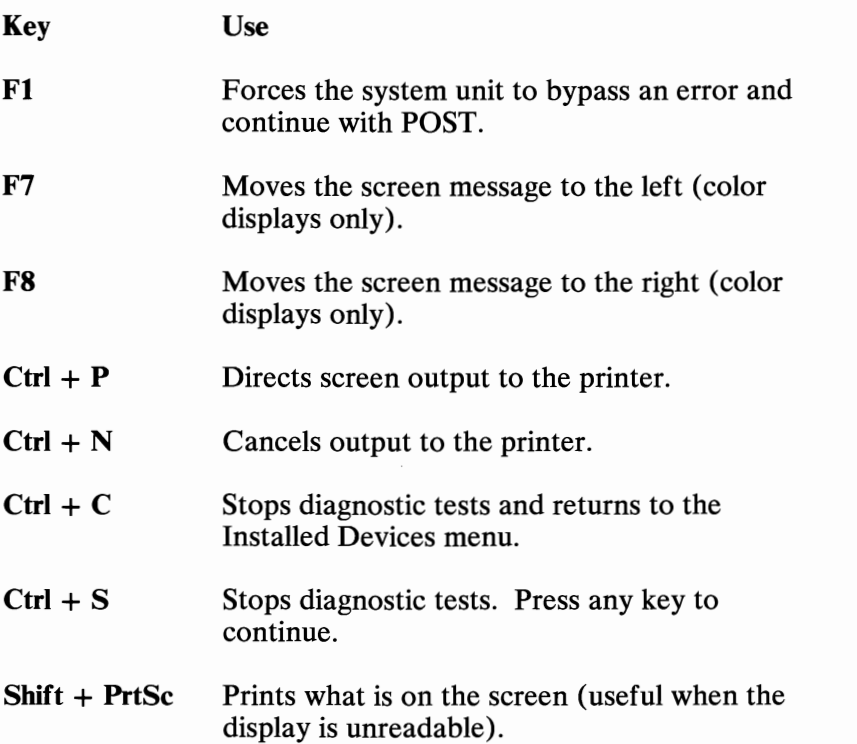

### Diagnostic Menus

The following pages show the main diagnostic menus and describe what each menu selection does. Depending on the options installed, all of these menus may not appear on the screen.

#### Battery Defective Menu

This menu appears first if either of the following conditions exist:

- The battery is defective.
- A new battery was just installed.

The IBM Personal Computer ADVANCED DIAGNOSTICS Version X.XX (C) Copyright IBM Corp. 1981. 1985 PC/AT SETUP PROGRAM Have you completed running this Setup program since connecting the battery (Y/N). Type Yor N. then press "Enter".  $\frac{?}$ 

- $N -$  Allows you to set the date, time, and options setup.
- $Y$  Informs you that the battery failed by displaying 151 Error - Battery Defective.

#### Select an Option Menu

This menu appears first if the system's options are correctly set.

```
SELECT AN OPTION 
0- SYSTEM CHECKOUT 
1 - FORMAT DISKETTE
2 - COPY DISKETTE
3 - PREPARE SYSTEM FOR MOVING
4 - SETUP
9 - END DIAGNOSTICS
SELECT THE ACTION DESIRED 
?
```
o - SYSTEM CHECKOUT: Starts the system checkout procedure.

1 - FORMAT DISKETTE: Formats a scratch diskette for diagnostic use only.

2 - COpy DISKETTE: Copies the Advanced Diagnostics diskette to another diskette.

3 - PREPARE SYSTEM FOR MOVING: Prepares the fixed disk drive(s) when moving the system.

4 - SETUP: Allows you to check or set the time, date, or system options.

9 - END DIAGNOSTICS: Loads the program from the diskette in drive A.

#### Installed Devices Menu

This menu displays the options and devices installed in the system. The screen below is an example.

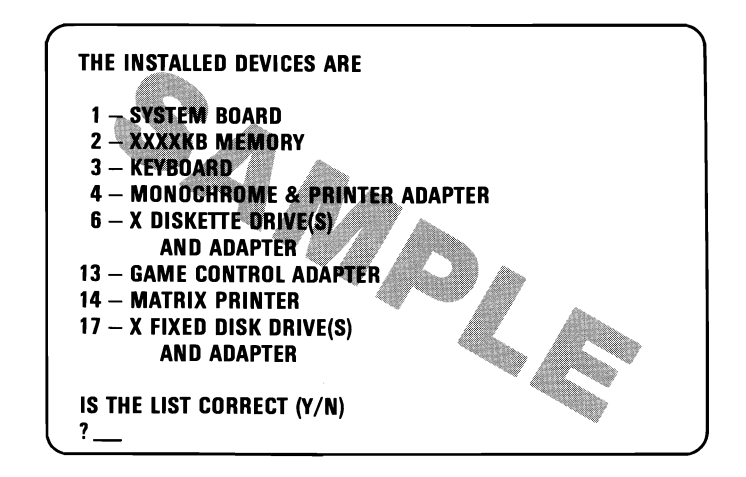

- $Y$  Continues with system diagnostics.
- N Allows you to add or delete items from the Installed Devices menu.

Note: If you enter N, the screen displays the installed devices list error, 199. Disregard this error and continue to add or delete the options. After correcting the list, answer Y to continue. If you are unable to correct the list, you still must answer Y to continue.

#### System Checkout Menu

This menu allows you to choose the number of times a test is run, use the error log, or end system checkout.

> SYSTEM CHECKOUT 0- RUN TESTS ONE TIME 1 - RUN TESTS MULTIPLE TIMES  $2 -$  LOG UTILITIES 9 - END SYSTEM CHECKOUT SELECT THE ACTION DESIRED  $\mathbf{?}$

o - RUN TESTS ONE TIME: Runs the diagnostic tests once.

1 - RUN TESTS MULTIPLE TIMES: Runs the diagnostic tests as many times as you choose.

2 - LOG UTILITIES: Allows you to use the error log and time of day functions.

9 - END SYSTEM CHECKOUT: Returns to the Select an Option menu.

### **Installed Devices Test**

This menu allows you to choose specific devices to test, or to test all of the devices listed.

> 1 - SYSTEM BOARD 2 - XXXXKB MEMORY 3 - KEYBOARD **4 - MONOCHROME DISPLAY AND PRINTER ADAPTER** 6 - X DISKETTE DRIVE(S) AND ADAPTER **13 - GAME CONTROL ADAPTER** 14 - **MATRIX PRINTER 17 - X FIXED DISK DRIVE(S) AND ADAPTER SELECT OPTION NUMBER(S) TO TEST OR PRESS "ENTER" TO SELECT ALL OPTIONS** 1

Select the devices to be tested by entering their corresponding numbers, separated by commas or spaces. To test all options, just press Enter.

### **Log Utilities Menu**

This menu allows you access to the error log.

**LOG UTILITIES**  0- **START ERROR LOG**  1 - **STOP ERROR LOG**  2 - **DISPLAY LOG**  3 - **DISPLAY TIME OF DAY**  9 - **END LOG UTILITIES SELECT THE ACTION DESIRED**  ?

o**- START ERROR LOG:** Starts a record of errors detected by diagnostic tests. You can choose to record the errors on a diskette or have them printed. If recording errors on a diskette, use a copy of the Advanced Diagnostics diskette that is not write-protected.

**Note:** You cannot log errors to a diskette drive that is being tested. If you plan to test a diskette drive, you must log the errors to a diskette drive that is not being tested, or to a printer.

1 **- STOP ERROR LOG:** Stops recording errors detected by diagnostic tests.

2 **- DISPLAY LOG:** The errors that were logged to the diskette are displayed on the screen.

3 **- DISPLAY TIME OF DAY: If** no time was set, the time elapsed since the diagnostic program was loaded is displayed.

9 **- END LOG UTILITIES:** Returns you to the System Checkout menu.

IBM MONOCHROME DISPLAY AND PRINTER ADAPTER TEST 0- DISPLAY ADAPTER TEST 1 - DISPLAY ATTRIBUTES 2 - CHARACTER SET  $3 - 80$  X 25 DISPLAY 4 - PRINTER ADAPTER TEST 9 - EXIT TO MAIN MENU 10 - RUN ALL ABOVE TESTS 11 - VIDEO TEST 12 - SYNC TEST ENTER NUMBER OF DESIRED ACTION\_

o - DISPLAY ADAPTER TEST: Tests the memory and correct addressing on the adapter.

1 - DISPLAY ATTRIBUTES: Tests the display attribute logic for intensity, reverse video, blinking, non display, and underline modes.

2 - CHARACTER SET: Tests character read only memory (ROM) by displaying all of the available characters.

3 - 80 X 25 DISPLAY: Fills the screen with a pattern of characters, in the 80-by-25 display mode.

4 - PRINTER ADAPTER TEST: Tests the Printer Adapter portion of the Monochrome Display and Printer Adapter.

9 - EXIT TO MAIN MENU: Returns to the System Checkout menu.

10 - RUN ALL ABOVE TESTS: Performs tests 0 through 4.

11 - VIDEO TEST: Provides a test signal to allow voltage measurements at the video, intensity, and composite outputs.

12 - SYNC TEST: Provides a test signal to allow voltage measurements at the horizontal and vertical synchronization outputs.

### Color/Graphics Monitor Adapter

This menu allows you to test the Color/Graphics Monitor Adapter.

> COLOR/GRAPHICS MONITOR ADAPTER TEST **O-DISPLAY ADAPTER TEST** 1 - DISPLAY ATTRIBUTES  $2 -$  CHARACTER SET  $3 - 80$  X 25 DISPLAY  $4 - 40$  X 25 DISPLAY  $5 - 320$  X 200 GRAPHICS  $6 - 640$  X 200 GRAPHICS 7 - LIGHT PEN TEST 8 - SCREEN PAGING 9 - EXIT TO MAIN MENU 10 - RUN ALL ABOVE TESTS 11 - VIDEO TEST 12 - SYNC TEST ENTER NUMBER OF DESIRED ACTION ?

o - DISPLAY ADAPTER TEST: Tests the memory and correct addressing on the Color/Graphics Monitor Adapter. ~

1 - DISPLAY ATTRIBUTES: Tests the display attribute logic for intensity, reverse video, blinking, non display, and underline modes.

2 - CHARACTER SET: Tests character ROM by displaying all of the available characters.

3 - 80 X 25 DISPLAY: Fills the screen with a pattern of characters, in the 80-by-25 display mode.

4 - 40 X 25 DISPLAY: Fills the screen with a pattern of characters and an intensified white border in the 40-by-25 display mode.

5 - 320 X 200 GRAPHICS: Tests the 320-by-200 graphics mode and displays color set 0 and color set 1.

6 - 640 X 200 GRAPHICS: Tests the 640-by-200 graphics mode.

7 **- LIGHT PEN TEST:** Tests the light pen and the related circuitry on the Color/Graphics Monitor Adapter.

8 **- SCREEN PAGING:** Tests the addressing circuitry from the video controller chip to the Color/Graphics Monitor Adapter memory.

9 **- EXIT TO MAIN MENU:** Returns to the Select an Option menu.

**10 - RUN ALL ABOVE TESTS:** Performs tests 0 through 8.

**11 - VIDEO TEST:** Provides a test signal to allow voltage measurements at the video, intensity, and composite outputs.

12 **- SYNC TEST:** Provides a test signal to allow voltage measurements at the horizontal and vertical synchronization outputs.

#### Diskette Drive and Adapter

This menu allows you to test the diskette drives and the diskette drive portion of the Fixed Disk and Diskette Drive Adapter.

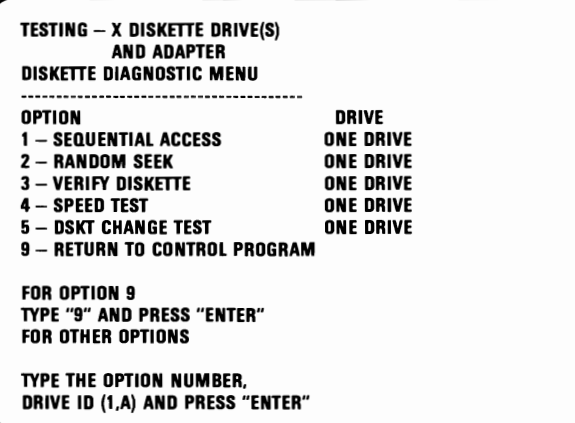

1 - SEQUENTIAL ACCESS: Tests the basic diskette operations, including a sequential write, read, and comparison of data on all ~ sectors of the diskette.

2 - RANDOM SEEK: Tests the basic diskette operations, including a series of 50 random seeks, each seek being followed by a write, read, and comparison of data.

3 - VERIFY DISKETTE: Verifies data accessing and each sector.

4 - SPEED TEST: Measures the time required for one revolution of the diskette.

5 - DSKT CHANGE TEST: Tests the diskette change signal as you remove and insert a diskette. (The diskette change test is a feature of the High Capacity Diskette Drive only.)

9 - RETURN TO CONTROL PROGRAM: Returns to the System Checkout menu.

#### Fixed Disk Drive and Adapter

This menu allows you to test the fixed disk drives and the fixed disk portion of the Fixed Disk and Diskette Drive Adapter.

> FIXED DISK DIAGNOSTIC MENU 1 - WRITE, READ, COMPARE (TEST CYLINDER) 2 - SEEK TEST 3 - HEAD SELECT 4 - ERROR DETECTION AND CORRECTION 5 - RUN ALL TESTS 6 - READ VERIFY 7 - FORMAT MENU 9 - RETURN TO CONTROL PROGRAM FOR OPTION 0 TYPE "9" AND PRESS "ENTER" FOR OTHER OPTIONS TYPE THE OPTION NUMBER, DRIVE 10 (I,C) AND PRESS "ENTER"

1 - WRITE, READ, COMPARE (TEST CYLINDER): Tests the fixed disk drive portion of the Fixed Disk and Diskette Drive Adapter, and the fixed-disk drive read and write operations.

2 - SEEK TEST: Sequentially moves the fixed-disk heads inward one cylinder at a time until the last cylinder is reached; the heads are then reset to the first cylinder, and a random seek test is performed.

3 - HEAD SELECT: Data is written to the test cylinder by each fixed disk head; the data is then read and checked for any errors.

4 - ERROR DETECTION AND CORRECTION: Tests the fixed disk's error checking and correction circuits by reading data, altering the data, and writing the data at the test cylinder. A comparison test is made to detect any errors.

5 - RUN ALL TESTS: Runs tests 1,2,3, and 4.

6 **- READ VERIFY:** A read operation is performed on the entire fixed disk drive; any tracks that cannot be read are reported with existing defects (see "Notes" on page 2-22).

7 **- FORMAT MENU:** Selects the Format menu for the fixed disk drives.

9 **- RETURN TO CONTROL PROGRAM:** Returns to the Select an Option menu.

#### Format the Fixed Disk Drive

This menu allows you to format the fixed disk drives.

Warning: All data on the selected fixed disk drive will be destroyed during a format operation or surface analysis.

FORMAT SELECTION MENU

- 1 CONDITIONAL FORMAT
- **2 UNCONDITIONAL FORMAT**
- 3 SURFACE ANALYSIS
- 4 CHANGE INTERLEAVE
- 9 RETURN TO FIXED DISK MENU

FOR OPTION 9 TYPE "9" AND PRESS "ENTER" FOR OTHER OPTIONS

TYPE THE OPTION NUMBER, DRIVE ID (1,C) AND PRESS "ENTER"

1 - CONDITIONAL FORMAT: The fixed disk drive is scanned for any defective sectors, then formatted (except for any known defective sectors).

2 - UNCONDITIONAL FORMAT: The fixed disk drive is formatted, except for any manufacturing defective sectors.

3 - SURFACE ANALYSIS: Scans the fixed disk drive by writing, reading, and comparing a unique data pattern to detect any defective tracks (see "Notes" on page 2-22).

4 - CHANGE INTERLEAVE: The fixed disk drive interleave selection establishes the logical-to-physical sector relationship. Valid interleave values are 2-to-l through 8-to-1.

Warning: Changing the fixed disk drive interleave can result in a drastic change in system performance.

9 - RETURN TO FIXED DISK MENU: Returns to the Fixed-Disk Diagnostic menu.

## **Formatting a Fixed Disk Drive**

#### Notes:

- 1. A fixed disk drive must be formatted before use.
- 2. The diagnostic tests will not run on an unformatted fixed disk drive.
- 3. Fixed disk drives normally contain tracks in excess of their stated capacity to allow for defective tracks. The user is notified by a diagnostic message when the defect limit has been reached and service is recommended.
- 4. The Advanced Diagnostics Format program is different from the operating system format program. Before transferring information from backup diskettes to the fixed disk drive, format the fixed disk drive using the operating system diskette; refer to the operating system manual for a description of the format commands.

Before you replace a failing fixed disk drive, try to format it, as follows:

Warning: Formatting results in a complete loss of data on the fixed disk drive; refer to the operating system manual and back up all information, if possible.

- 1. Power off the system.
- 2. Be sure all fixed disk drive and fixed disk adapter cables are connected and tight.
- 3. Insert the Advanced Diagnostics diskette into drive A.
- 4. Power on the system.
- 5. Press 0 (SYSTEM CHECKOUT) then Enter.
- 6. Depending on the options installed in the system, questions about attached devices will appear on the screen. Answer as required, then Enter.

#### 2-22 Diagnostic Menus (AT)

- 7. Press Y (IS THE LIST CORRECT *(Y/N)?)* then Enter. If the list is incorrect, follow the instructions on the screen to correct the list before answering Yes. If you cannot correct the list, you still must answer Yes before you can continue.
- 8. Press 0 (RUN TESTS ONE TIME) then Enter.
- 9. Select 17 (FIXED DISK DRIVE(S) & ADAPTER) then press Enter.
- 10. Press 7 (FORMAT MENU) then Enter.
- 11. Press 1 (DRIVE ID) then Enter.

Note: Drive ID can be C or D.

- 12. Press Y or N (ALL DEFECTS WILL BE SHOWN ON THE DISPLAY, THEY CAN ALSO BE PRINTED ON LPT1. IS A HARD COPY NEEDED?) then Enter.
- 13. Press Y (DO YOU WANT TO CONTINUE *YIN?)* then Enter.
- 14. If you were instructed to perform an UNCONDITIONAL FORMAT, follow the instructions on the screen and enter the information listed on the fixed disk drive label.

## **System Checkout**

Running System Checkout is the correct path for diagnosing any problem you encounter. We also recommend that you run the diagnostic tests every time a new option is installed or after any ~ maintenance work is done on the system.

- 1. Load the Advanced Diagnostics diskette into drive A.
- 2. Power on the system.
- 3. When the Select an Option menu appears run SYSTEM CHECKOUT.
- 4. Next, the Installed Devices list appears. Check the list carefully for all installed options that are in the system. If any installed options are missing from the list, answer N to the question and try to add the missing option to the list. If the list is OK, answer Y to the question and continue.

Note: If you enter N, the screen displays the Installed Devices list error, 199. Disregard this error and continue to add or delete the options. After correcting the list, press  $Y$  to continue. If you are unable to correct the list, you still must press  $Y$  to continue the diagnostic tests.

- 5. Next the System Checkout menu appears. From this menu you have the choice of running tests on each option installed in the system. You can either run the tests one time or multiple times.
- 6. When you select either 1 or 2, the Installed Devices menu appears. By selecting from this list you may run tests on any of the installed options. Press Enter to test all of the installed options.

During testing, if the last two digits in the return code are 00, this means that the test ran successfully.

## Error Log

The following steps will allow you to create an error log, run the diagnostic tests, and automatically record any error messages in an error log. This procedure is normally used when diagnosing an intermittent problem.

#### Creating the Error Log

- 1. Load the Advanced Diagnostics diskette from drive A.
- 2. Press 0 (SYSTEM CHECKOUT) then Enter.
- 3. Depending on the options installed in the system, questions about attached devices will appear on the screen. Answer as required, then Enter.
- 4. Press Y or N (IS THE LIST CORRECT  $(Y/N)$ ?) then Enter.
- 5. Press 2 (LOG UTILITIES) then Enter.
- 6. Press 0 (START ERROR LOG) then Enter.
- 7. Press  $0$  (LOG TO DISKETTE, OR PRINTER  $(0/1)$ ?) then Enter.

The following appears only if you log to diskette.

#### 8. Press A or B (ENTER THE DRIVE ID FOR ERROR LOG?) then Enter.

Note: You cannot log errors to a diskette drive that is being tested. If you plan to test a diskette drive, you must log the errors to a diskette drive that is not being tested, or to a printer. If recording errors on a diskette, use a copy of the Advanced Diagnostics diskette that is not write protected.

9. Press 9 (END LOG UTILITIES) then Enter.

#### Starting the Test

- 1. Press 1 (RUN TESTS MULTIPLE TIMES) then Enter.
- 2. Select the device you suspect has a failure then press Enter.
- 3. Press N (WAIT EACH TIME AN ERROR OCCURS(Y*IN)?)*  then Enter.
- 4. Follow any instructions on the screen and select all available tests.

#### End the Test and Display the Error Log

- 1. Press and hold the Ctrl key; then press the Break key.
- 2. Depending on the options installed in the system, questions about attached devices will appear on the screen. Answer as required, then Enter.
- 3. Press Y or N (IS THE LIST CORRECT *(YIN)?)* then Enter.
- 4. Press 2 (LOG UTILITIES) then Enter.
- 5. Press 2 (DISPLAY LOG) then Enter.
- 6. Press A or B (ENTER THE DRIVE ID FOR ERROR LOG?) then Enter.
- 7. If no errors occurred, the Log Utilities menu appears. If errors are displayed, go to the *Hardware Maintenance Service*  manual and refer to the MAP indicated by the error code. If there is no corresponding MAP for the error code, go to "MAP 0000: Start."

# **Maintenance Analysis Procedures (MAPs)**

The MAPs, located in the *Hardware Maintenance Service* manual, are a series of steps that require you to answer questions and perform some actions. You will be able to determine which field replaceable unit (FRU) is causing the failure by following the MAPs and using the Advanced Diagnostics diskette. You should always begin with the Start MAP. Depending on the failure indication, the Start MAP directs you to one of the other MAPs.

# **Notes:**

2-28 Diagnostic Menus (AT)